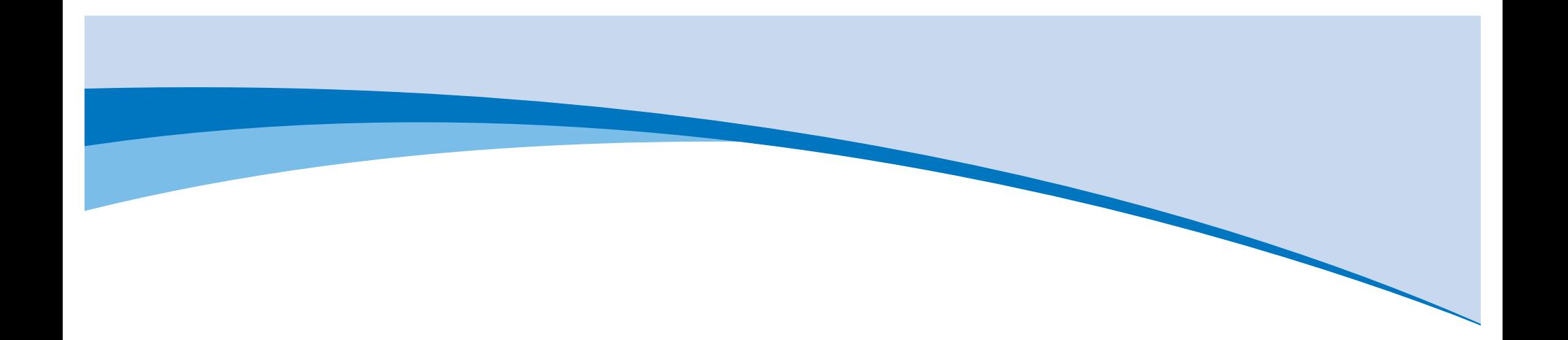

# Frequency-Based Scheduling UX Page Specification

**Chris Kiess** 3/29/12

# **Table of Contents**

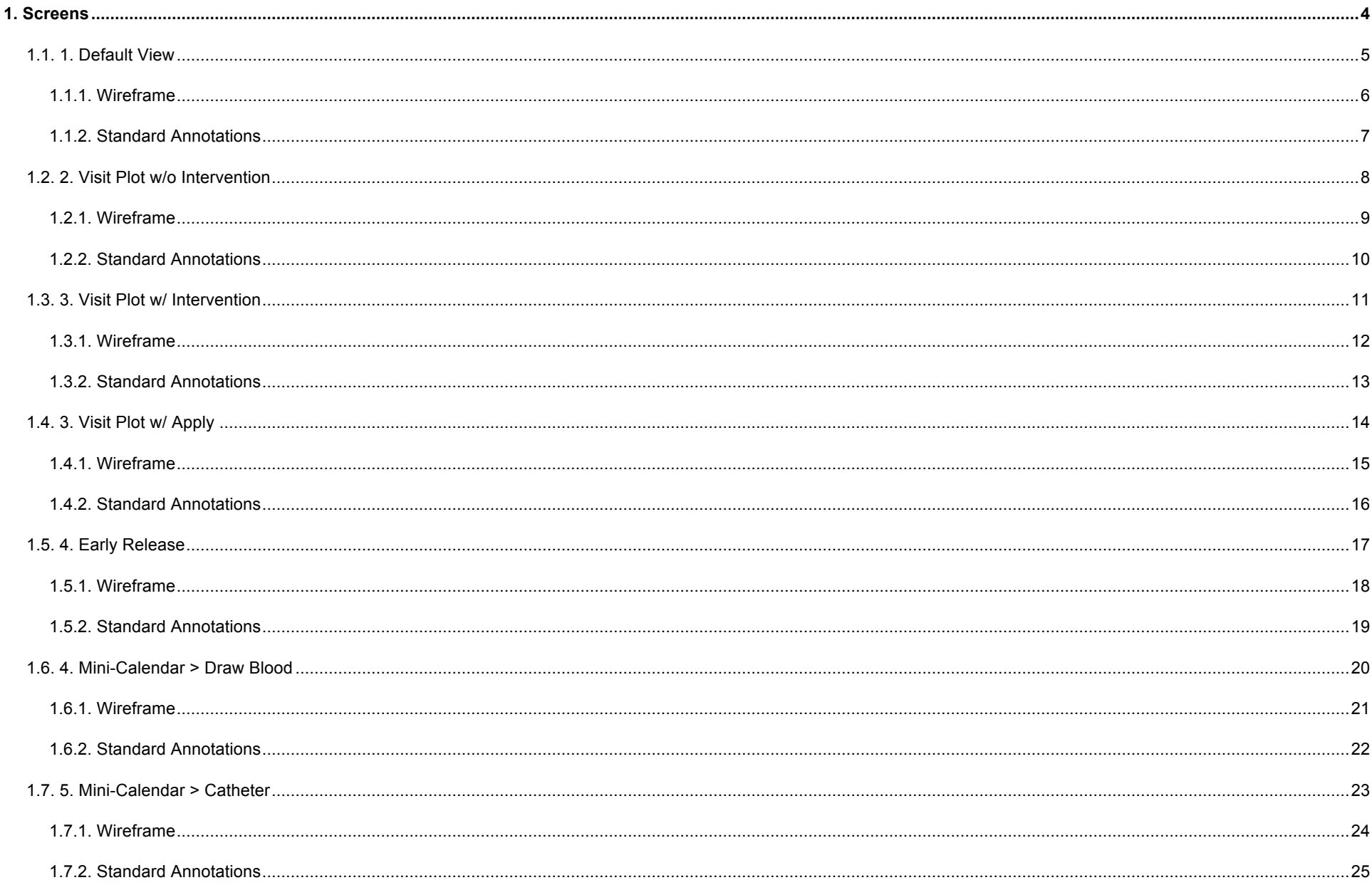

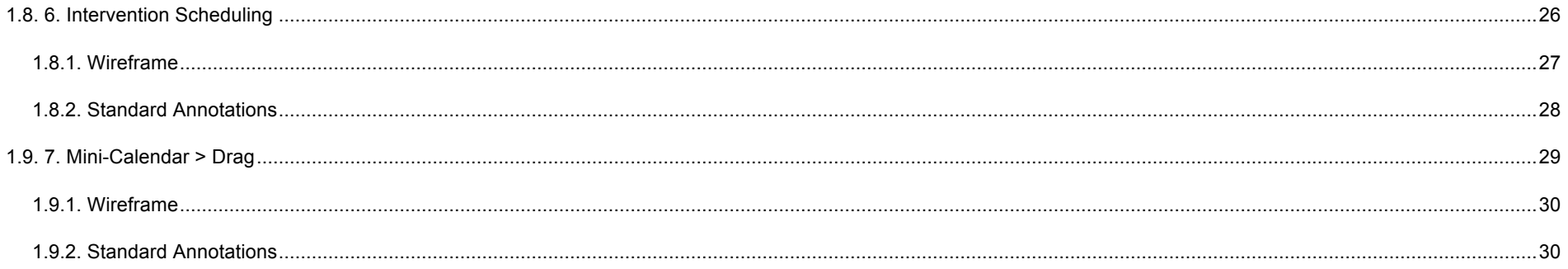

# <span id="page-3-0"></span>**1. Screens**

### <span id="page-4-0"></span>**1.1. 1. Default View**

#### **Overview**

This is the default view of FBS Scheduling when the user enters this module. The user will be primarily concerned with setting an overall frequency and uration of the episode so they know how many days each week they will be visiting the patient and how they will schedule interventions into those visits. It may help to think of the overall frequency and duration as a "common denominator" where the user attempts to match the interventions to the number of visits per week.

### <span id="page-5-0"></span>**1.1.1. Wireframe**

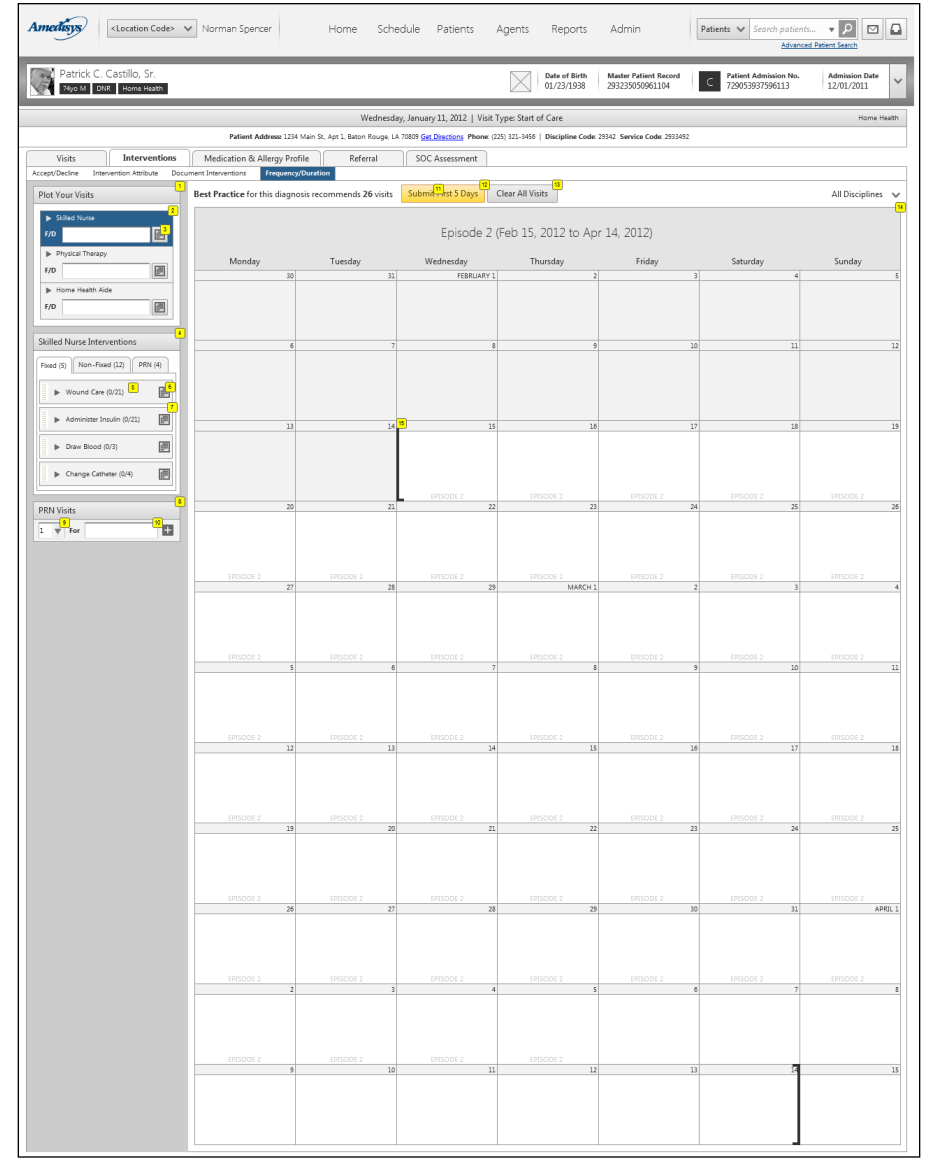

### <span id="page-6-0"></span>**1.1.2. Standard Annotations**

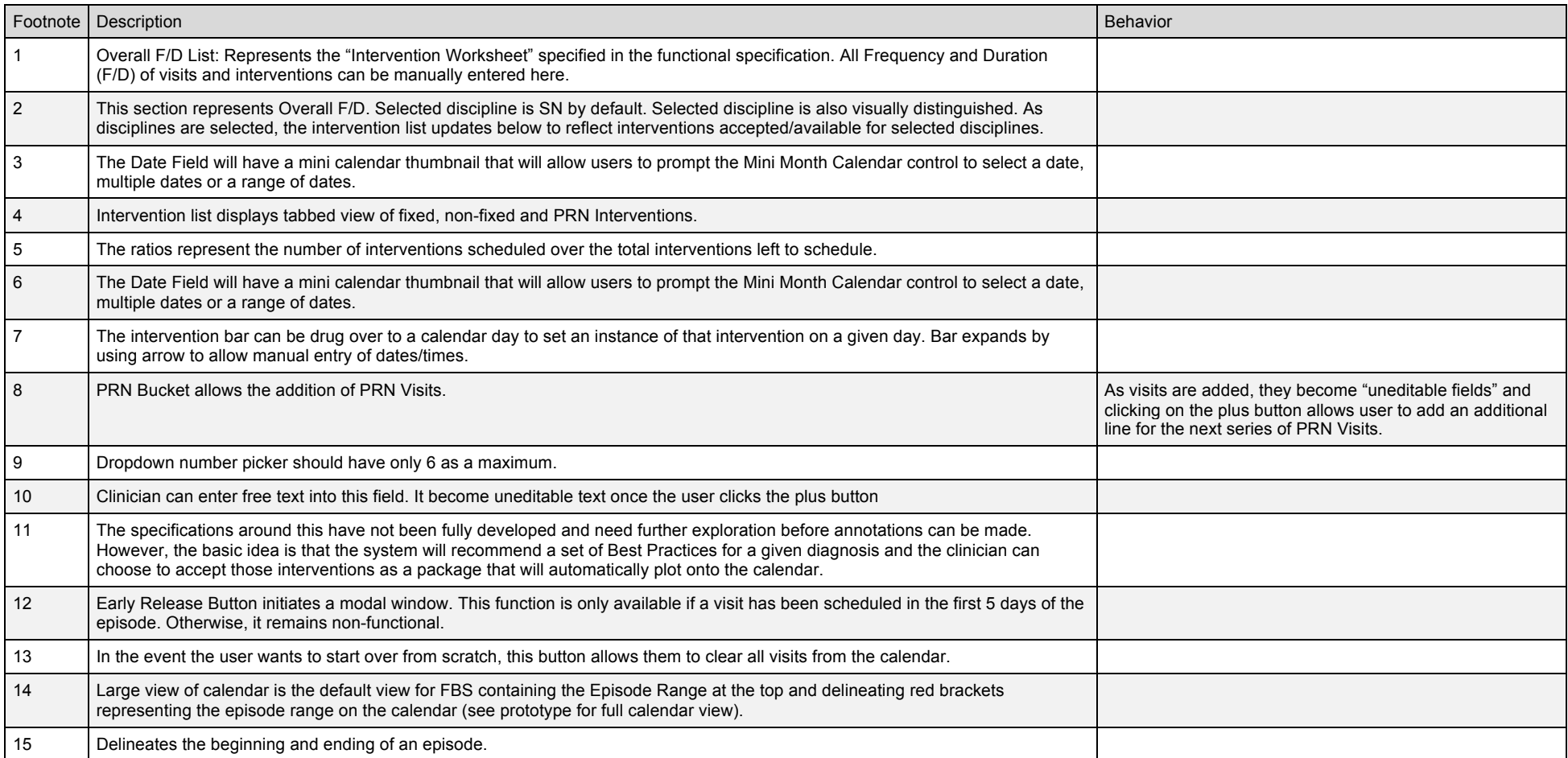

### <span id="page-7-0"></span>**1.2. 2. Visit Plot w/o Intervention**

### **Overview**

When the user types the overall (Frequency and Duration) F/D into the Plotting Box, visit buckets will appear.

### <span id="page-8-0"></span>**1.2.1. Wireframe**

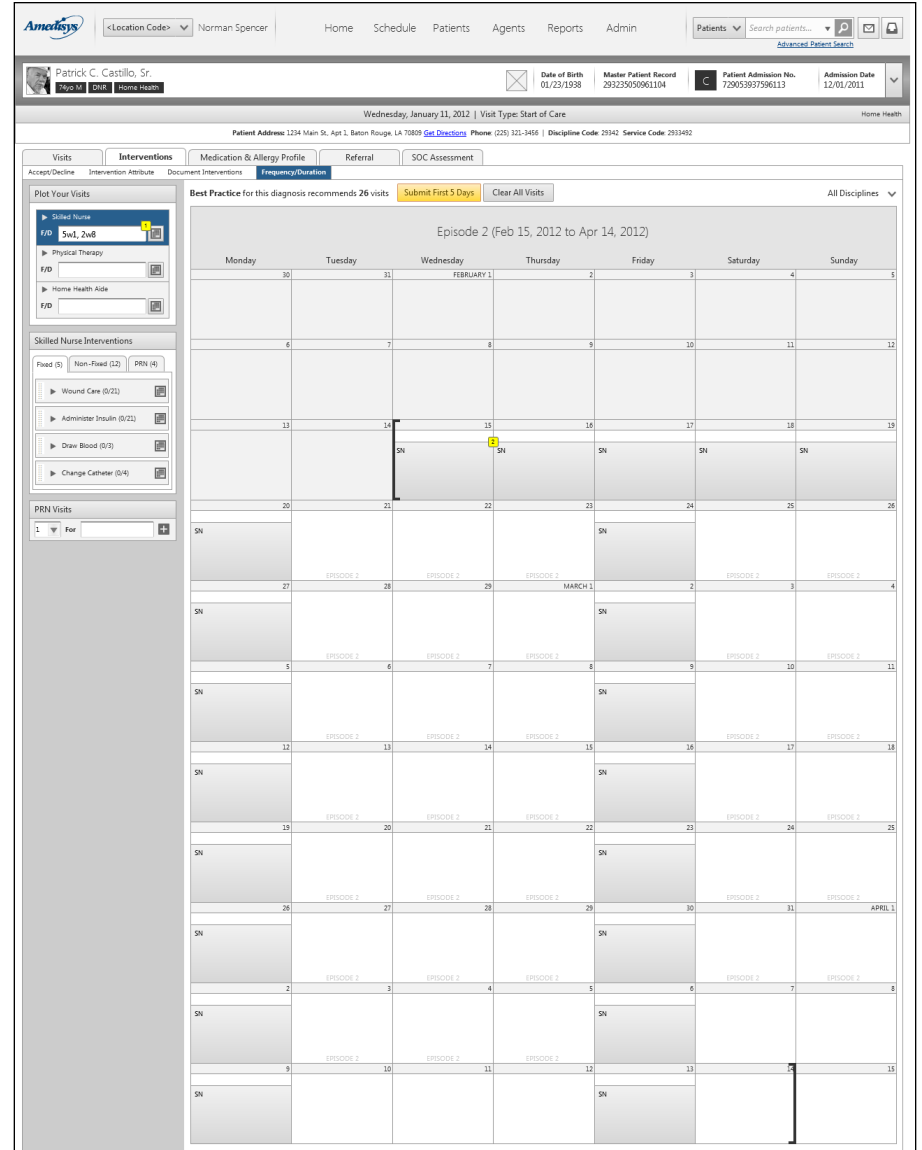

### <span id="page-9-0"></span>**1.2.2. Standard Annotations**

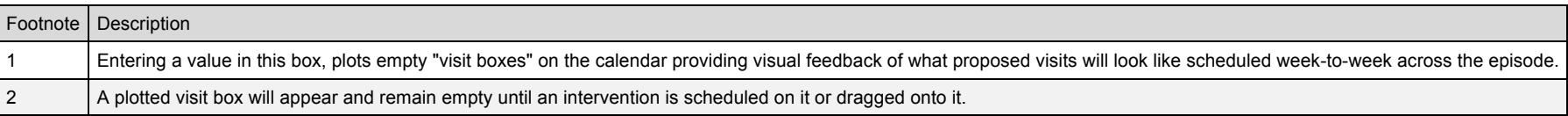

### <span id="page-10-0"></span>**1.3. 3. Visit Plot w/ Intervention**

### **Overview**

This screen illustrates the user at a aprtially completed stage in scheduling interventions. Interventions can be added any of the following ways:

- 1. Manually added by choosing a start date and setting the frequency
- 2. The user can drag intervention bars over to the calendar
- 3. The user can enable the mini0-calendar to schedule multiple date ranges

### <span id="page-11-0"></span>**1.3.1. Wireframe**

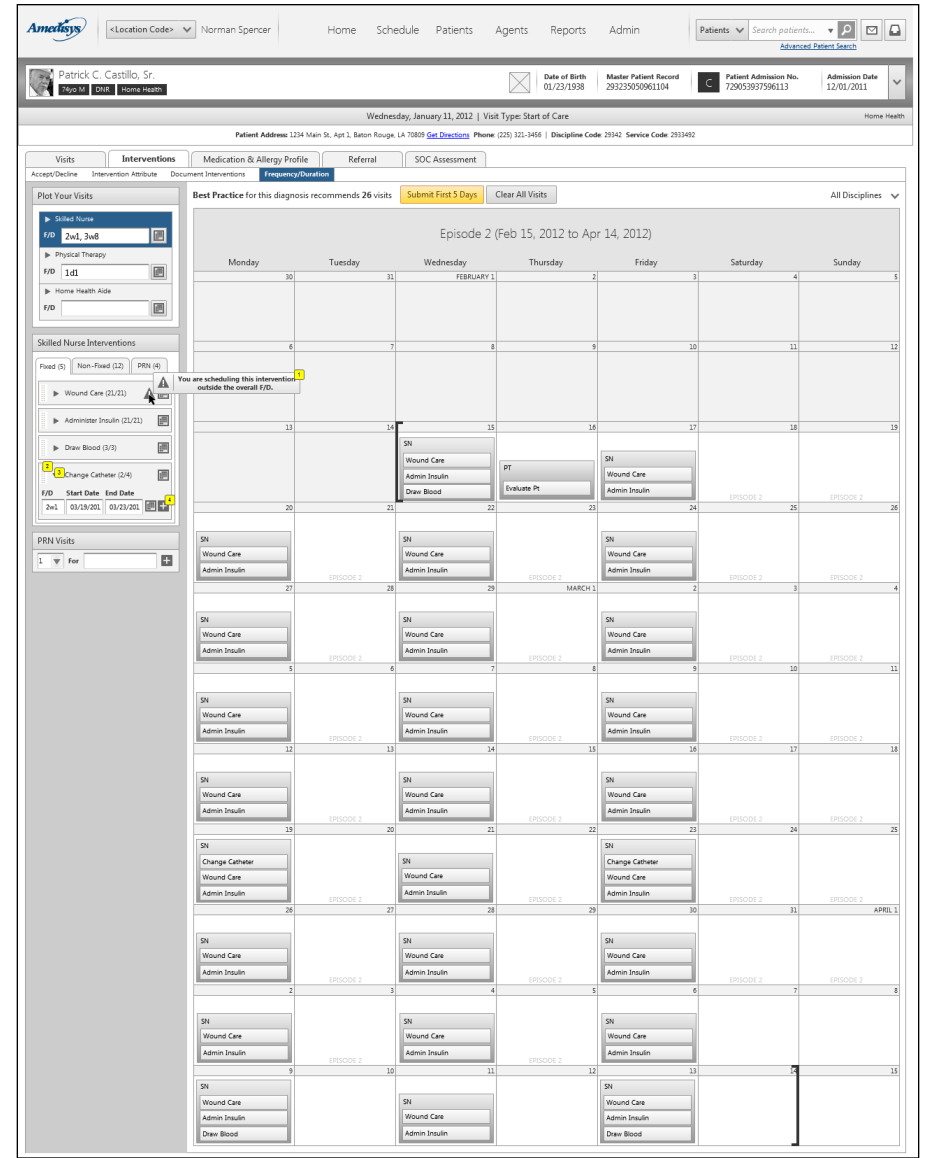

### <span id="page-12-0"></span>**1.3.2. Standard Annotations**

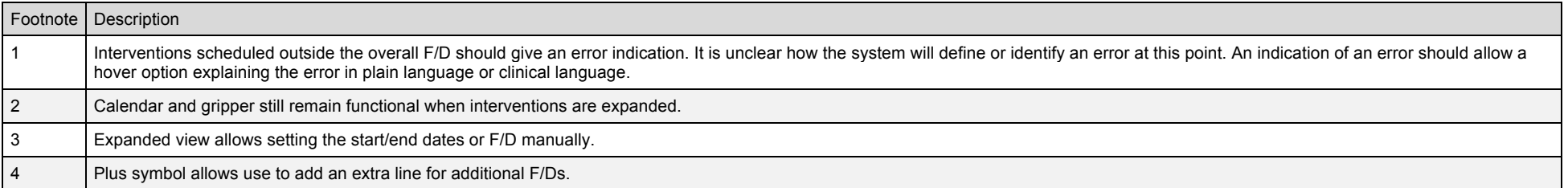

# <span id="page-13-0"></span>**1.4. 3. Visit Plot w/ Apply**

#### **Overview**

If the user makes a change to the large calendar, the "Apply Buttons" will appear. This allows the user to reconcile changes between the calendar and the list.

### <span id="page-14-0"></span>**1.4.1. Wireframe**

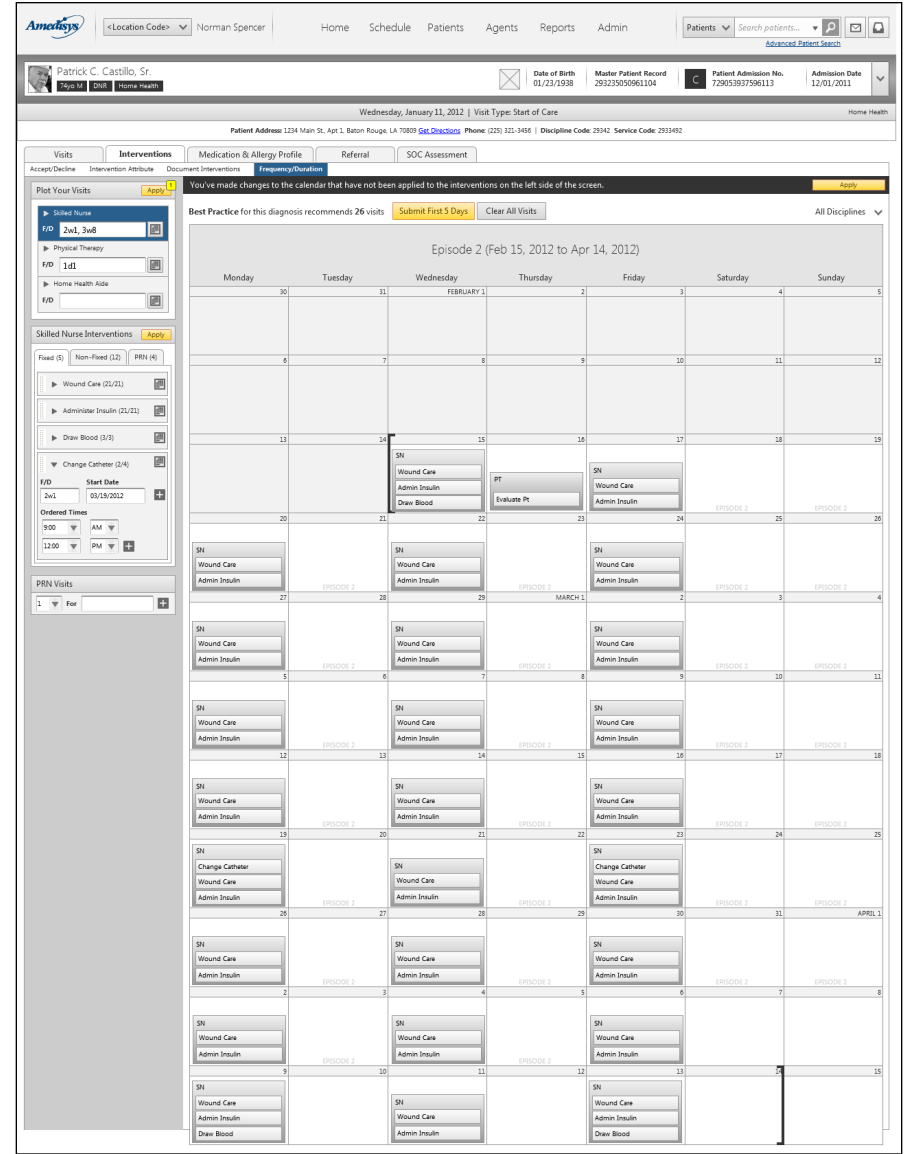

### <span id="page-15-0"></span>**1.4.2. Standard Annotations**

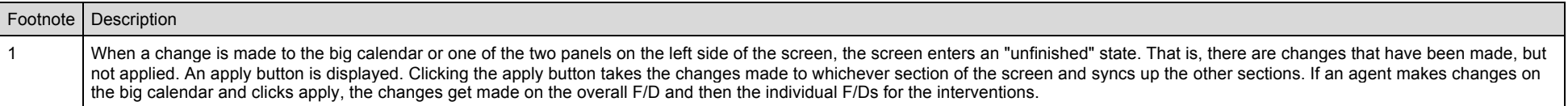

### <span id="page-16-0"></span>**1.5. 4. Early Release**

#### **Overview**

This screen illustrates the early release function. This function is enabled only when there is a visit scheduled within the first 5 days of an episode and allows the user to quickly dispatch an agent by releasing a visit (or visits) occuring in the first 5 days of the episode. This is primarily for those instances in which a patient is in great need of medical attention and time is lacking.

### Frequency-Based Scheduling

### <span id="page-17-0"></span>**1.5.1. Wireframe**

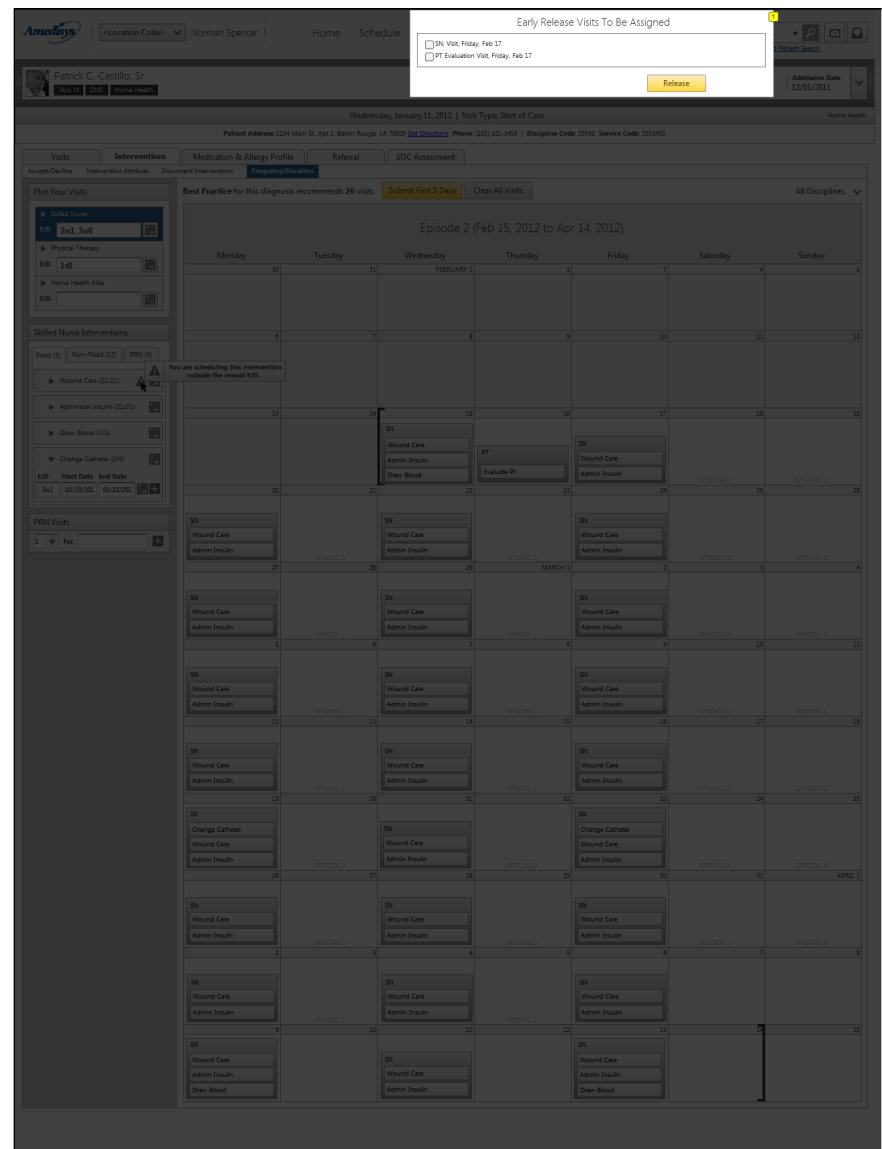

### <span id="page-18-0"></span>**1.5.2. Standard Annotations**

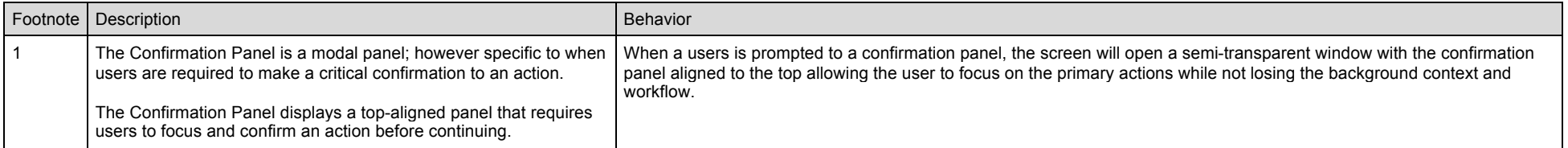

### <span id="page-19-0"></span>**1.6. 4. Mini-Calendar > Draw Blood**

#### **Overview**

The mini-calendar functionality is displayed here and annotated in detail below.

### <span id="page-20-0"></span>**1.6.1. Wireframe**

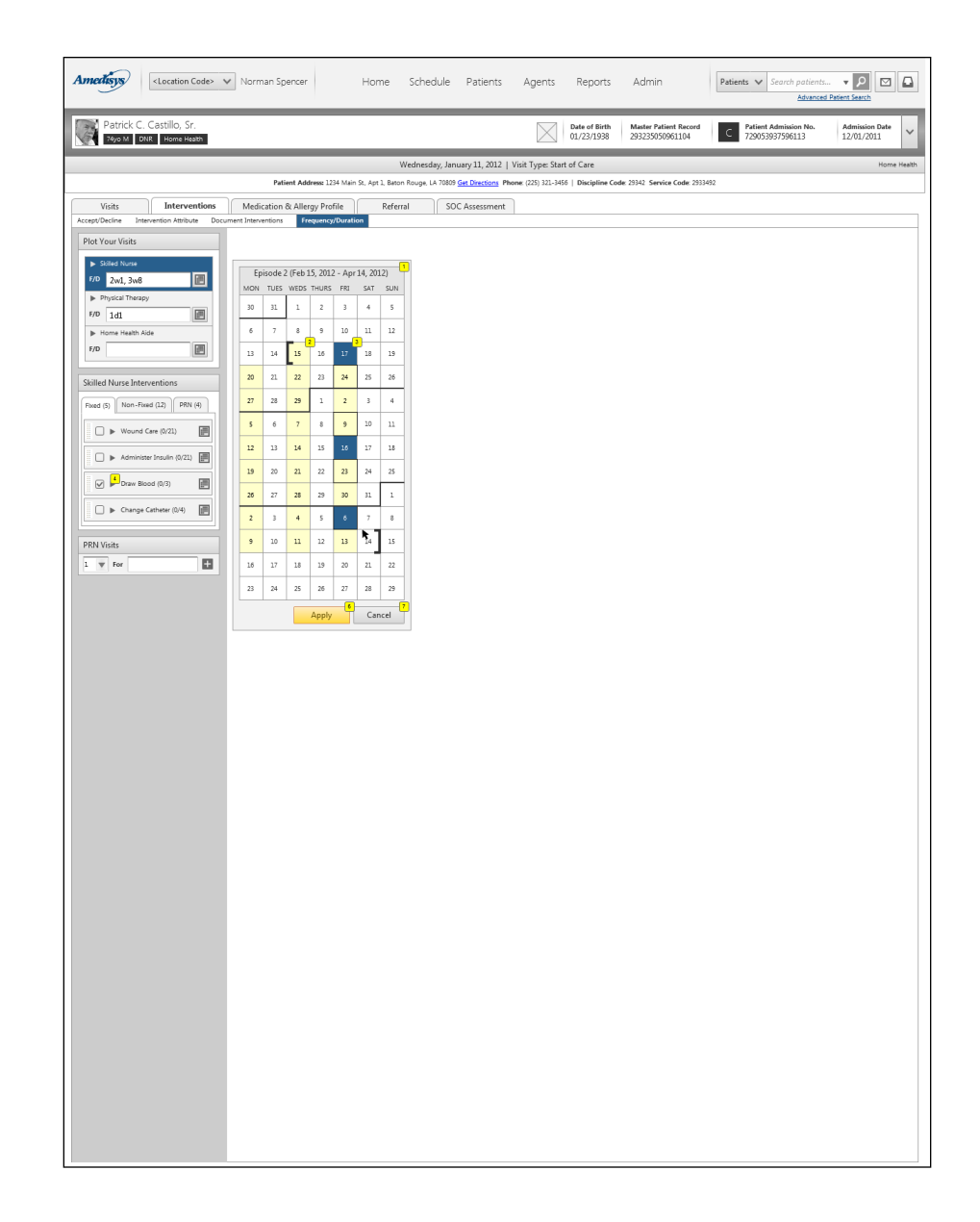

### <span id="page-21-0"></span>**1.6.2. Standard Annotations**

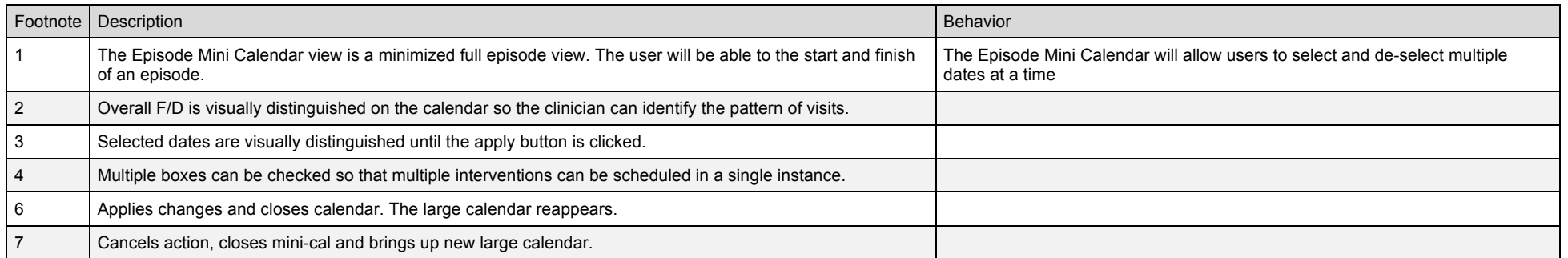

### <span id="page-22-0"></span>**1.7. 5. Mini-Calendar > Catheter**

### **Overview**

Multiple dates being selected to schedule an intervention

### <span id="page-23-0"></span>**1.7.1. Wireframe**

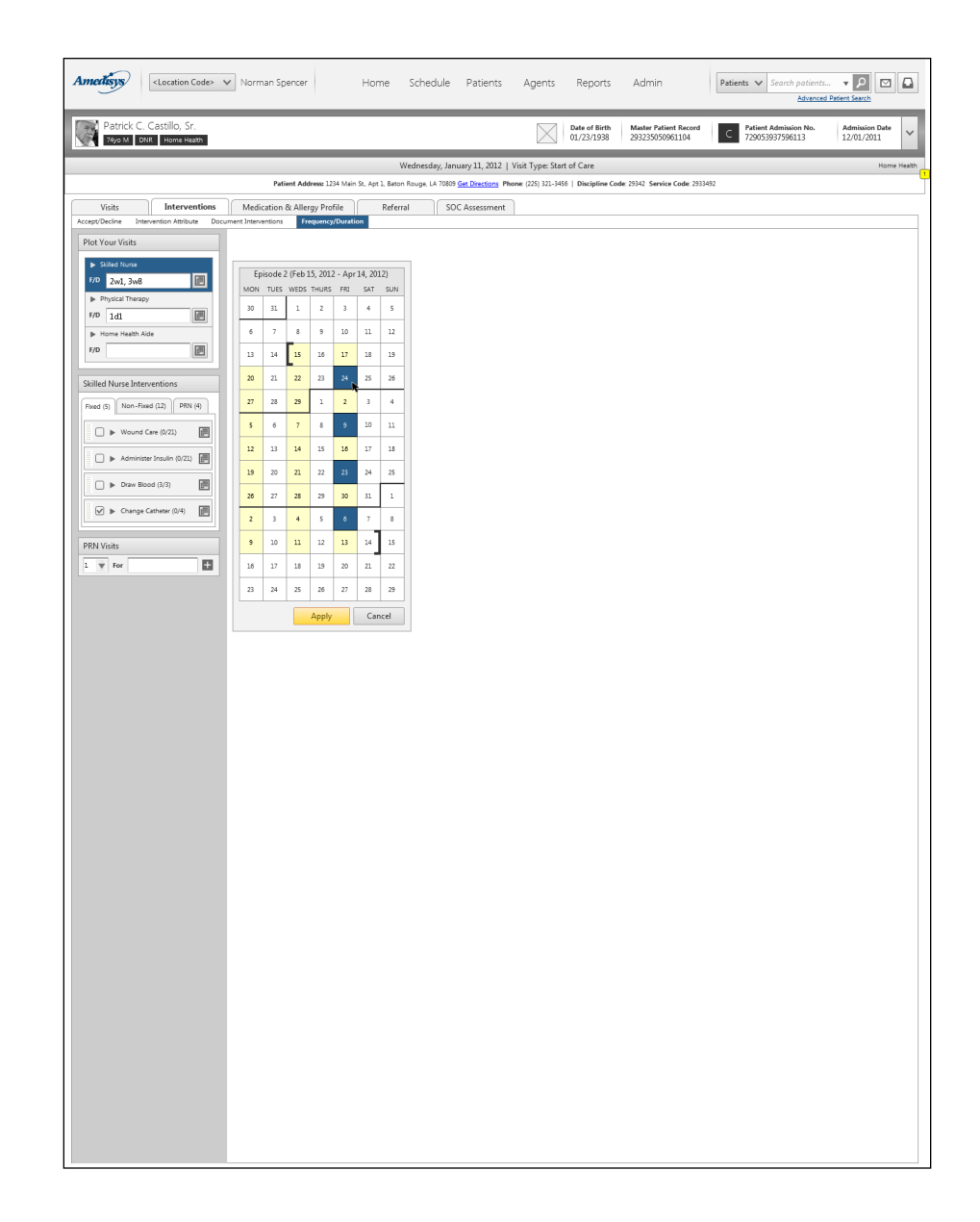

### <span id="page-24-0"></span>**1.7.2. Standard Annotations**

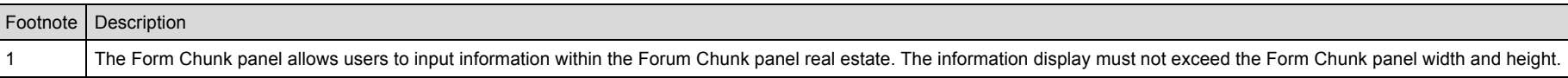

# <span id="page-25-0"></span>**1.8. 6. Intervention Scheduling**

### **Overview**

A page illustrating the completed state of a scheduled intervention (Draw Blood and Change Catheter)

### <span id="page-26-0"></span>**1.8.1. Wireframe**

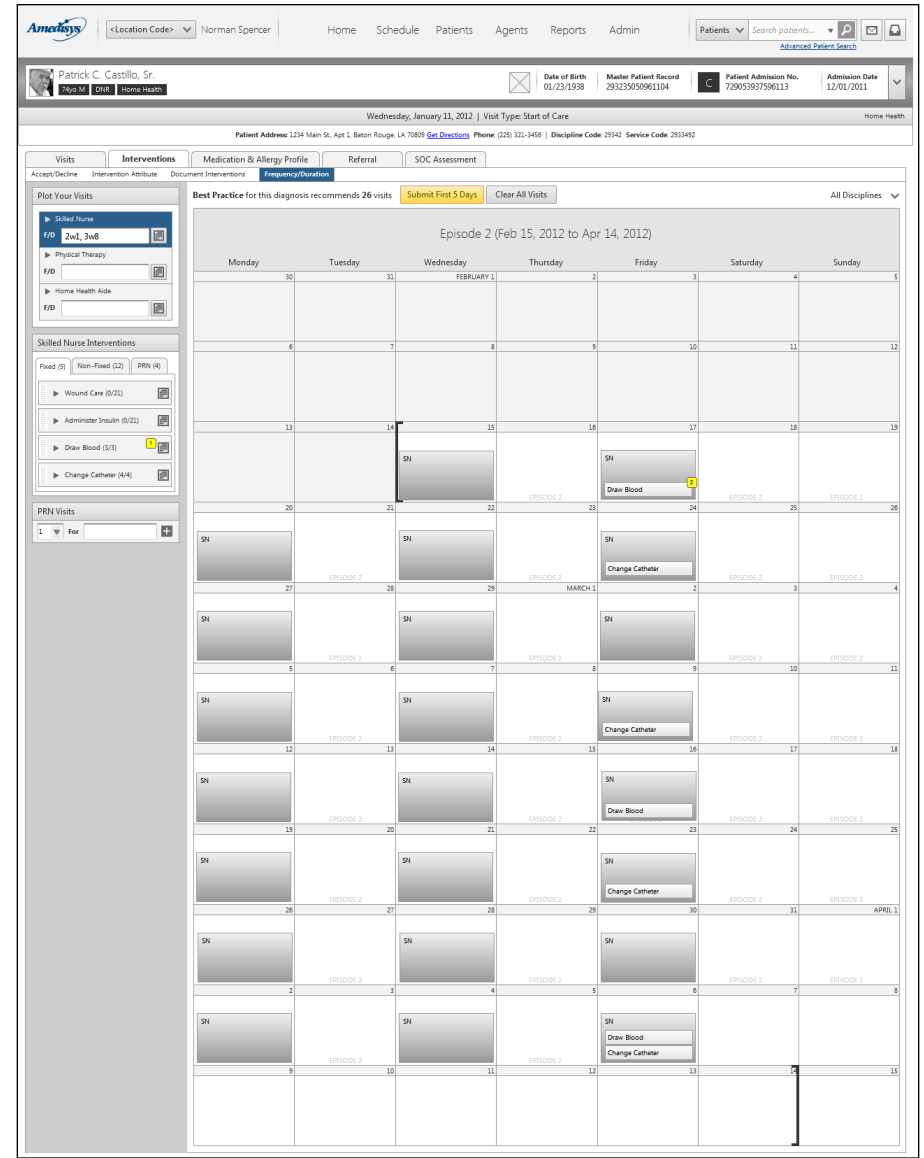

### <span id="page-27-0"></span>**1.8.2. Standard Annotations**

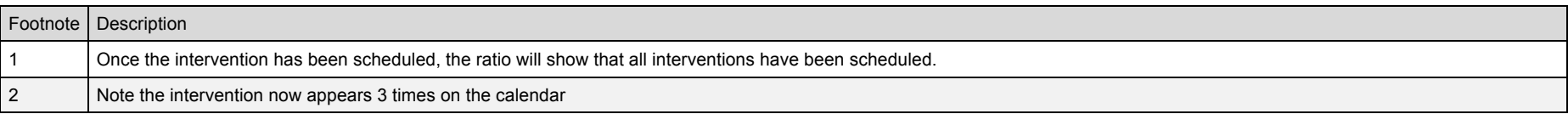

# <span id="page-28-0"></span>**1.9. 7. Mini-Calendar > Drag**

### **Overview**

Illustarting the ability to drag across the mini-calendar in order to select a range of dates.

### <span id="page-29-0"></span>**1.9.1. Wireframe**

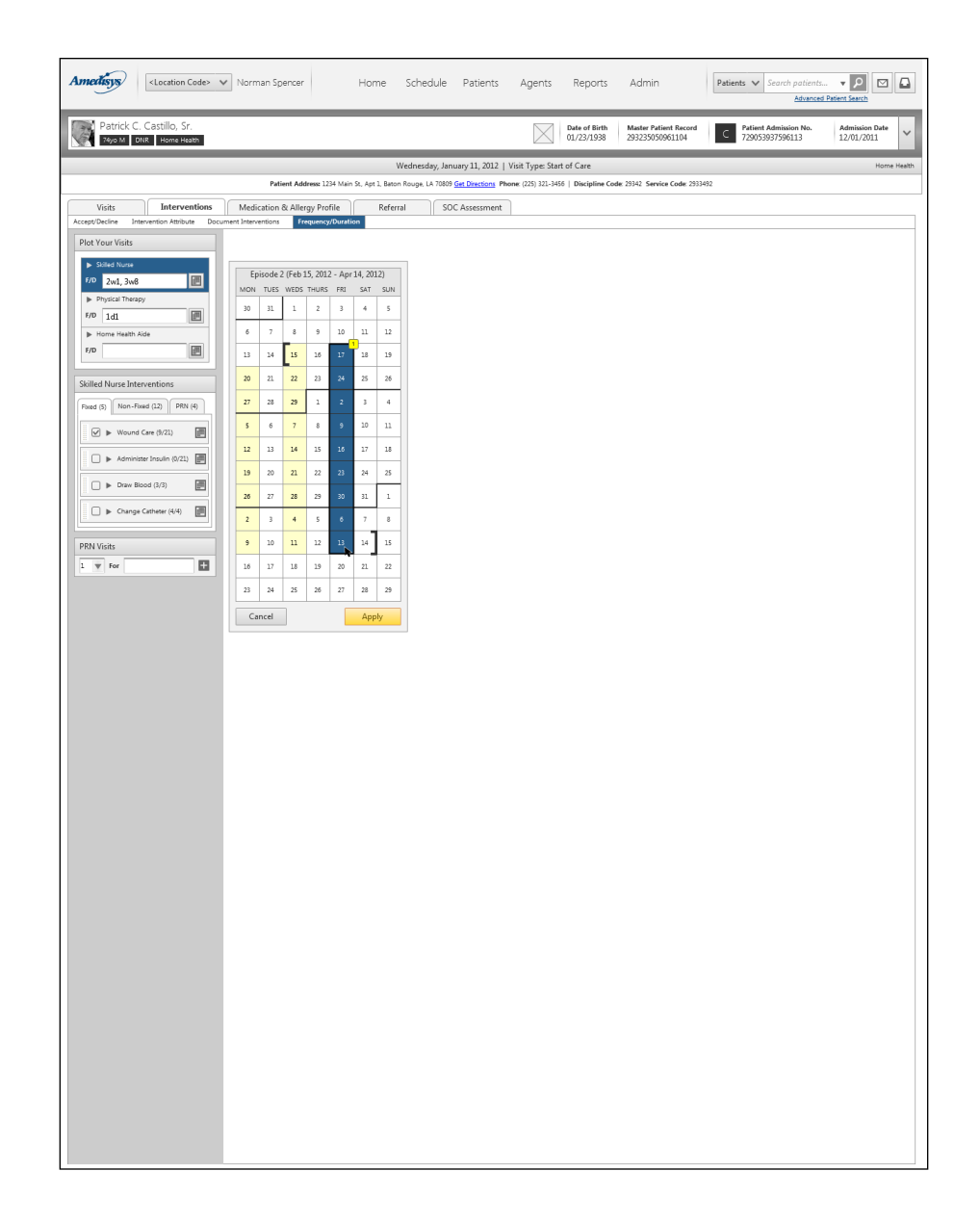

#### <span id="page-29-1"></span>**1.9.2. Standard Annotations**

Footnote Description

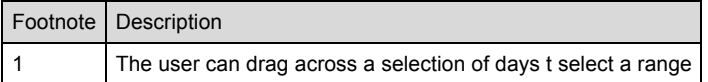